Artículo [Kurro Lopez](https://es.community.intersystems.com/user/kurro-lopez) · Abr 25, 2019 Lectura de 2 min

## **Cómo instalar y usar TFS en Atelier**

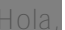

te es un breve tutorial para trucos que he detectado.

está familiarizado con Visual Studio puede que sientas que es un poco lento y pesado, pero tendrás e  $\sqrt{2}$ 

importante no almacenar el fichero .buildpath porque tiene la definición del servidor que estás trabajando

## # Add the files to ignore in TFS and folders .buildpath

s importante diferenciar el espacio de trabajo de TFS y el espacio de trabajo de Atelier (workspace), podrías ser diferente. El primero es donde los ficheros serán almacenados en tu ordenador desde TFS, y el segund

Espero que este tutorial sea útil para todos. Si es así, deja tus comentarios y puntúa el artículo.

Ahora, vamos a explicar como instalar y usar el plugin de TFS.

*Instalar el plugin TFS*

- Abrir Atelier
- Seleccionar "Help Install new Software  $\bullet$
- $\bullet$ En la ventana, "Available Software", pulsar "Add" in "Work with"

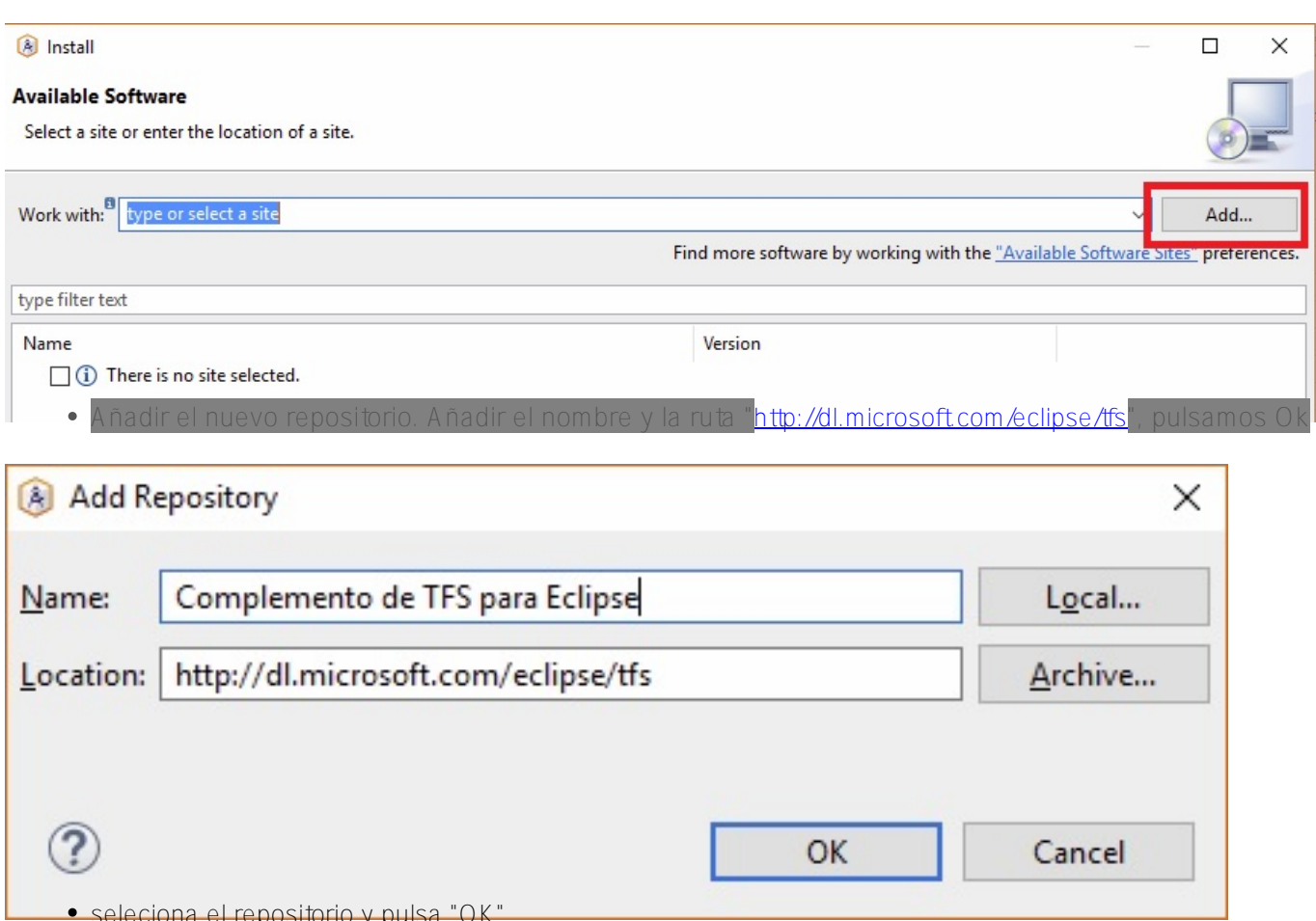

seleciona el repositorio y pulsa "OK"

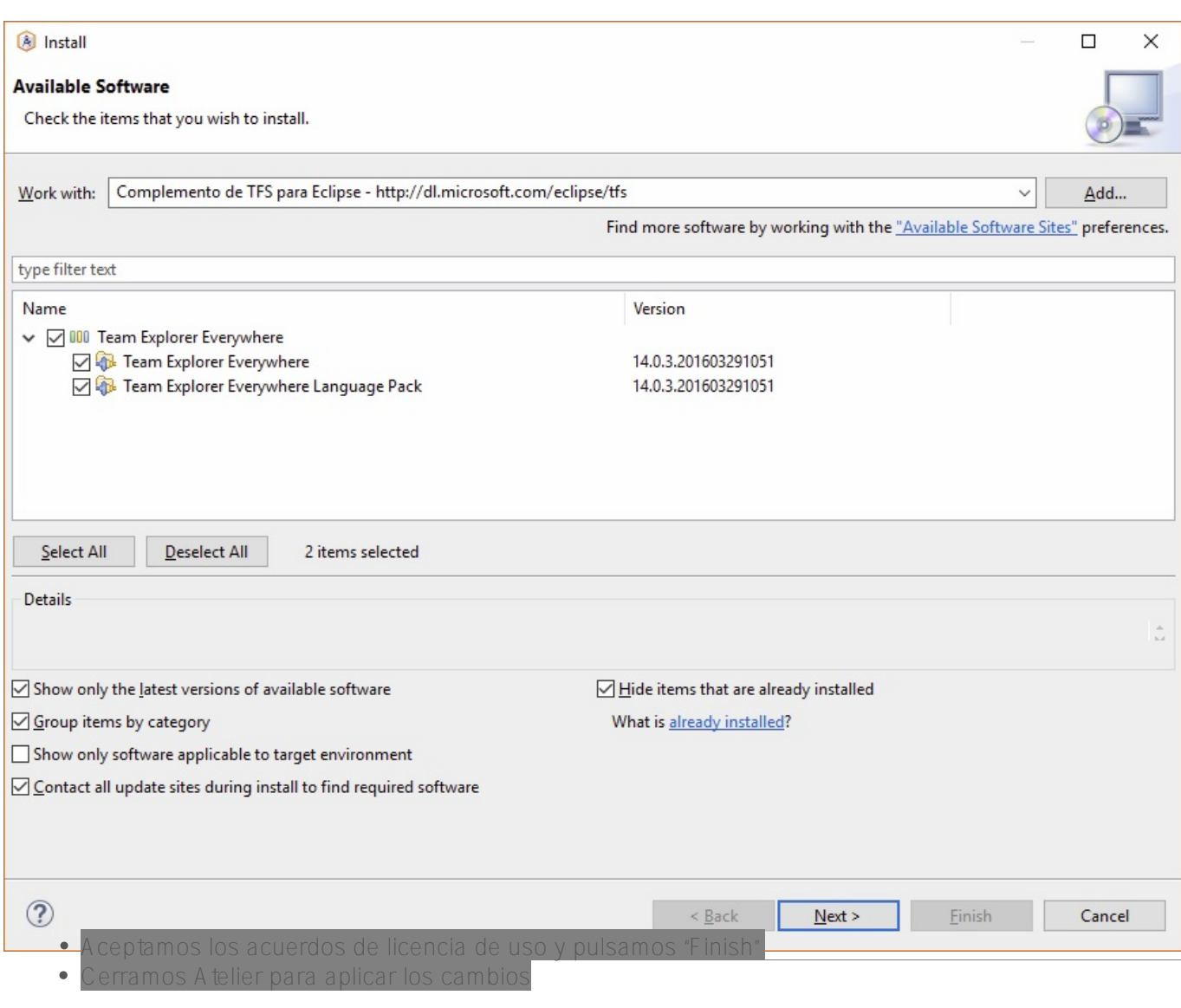

*Usar TFS en Atelier*

Seleccionamos la perspectiva "Team Foundation Server Exploring"

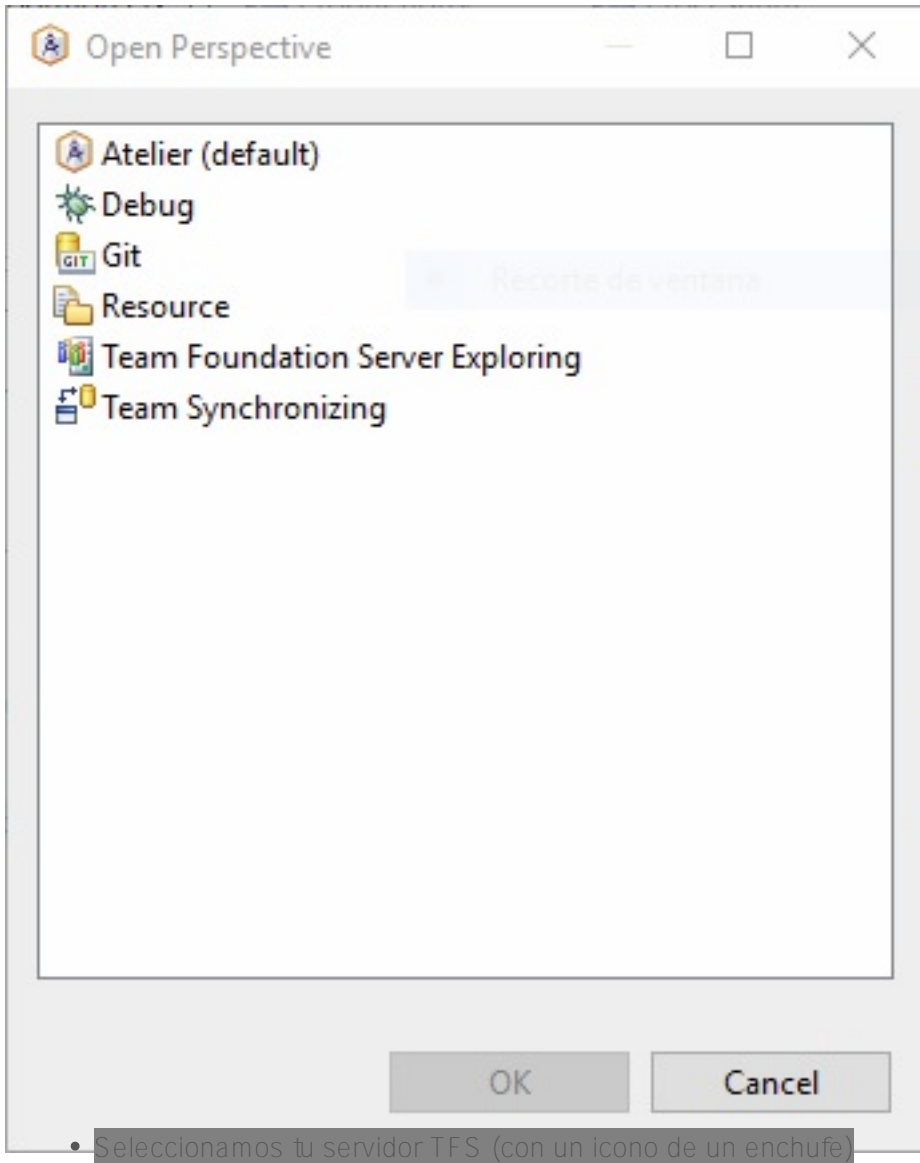

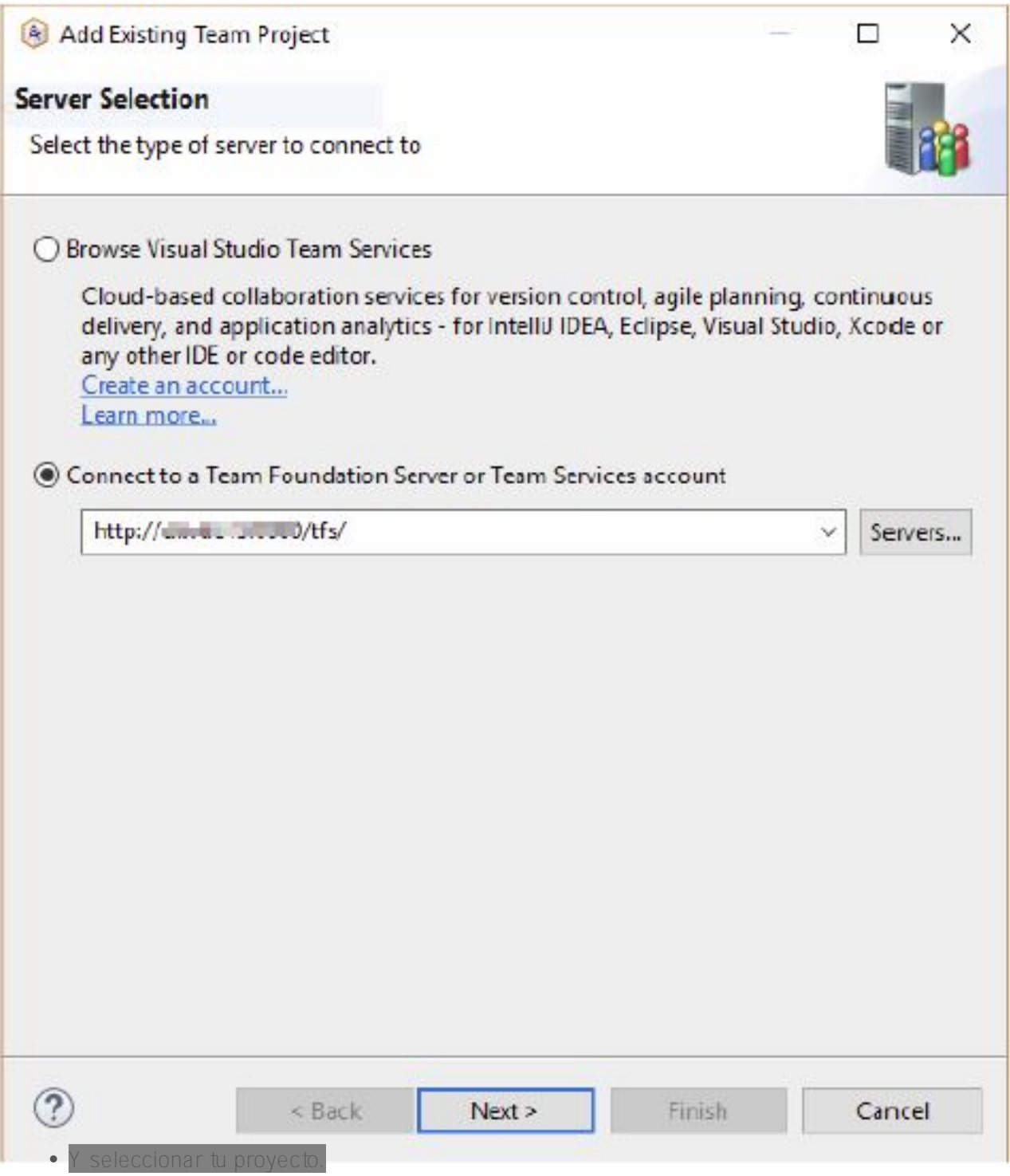

*Importar un proyecto desde TFS* 

 $\bullet$ Desde el workspace, seleccionar la opción "Import" y seleccionar "Prohects From Team Foundation

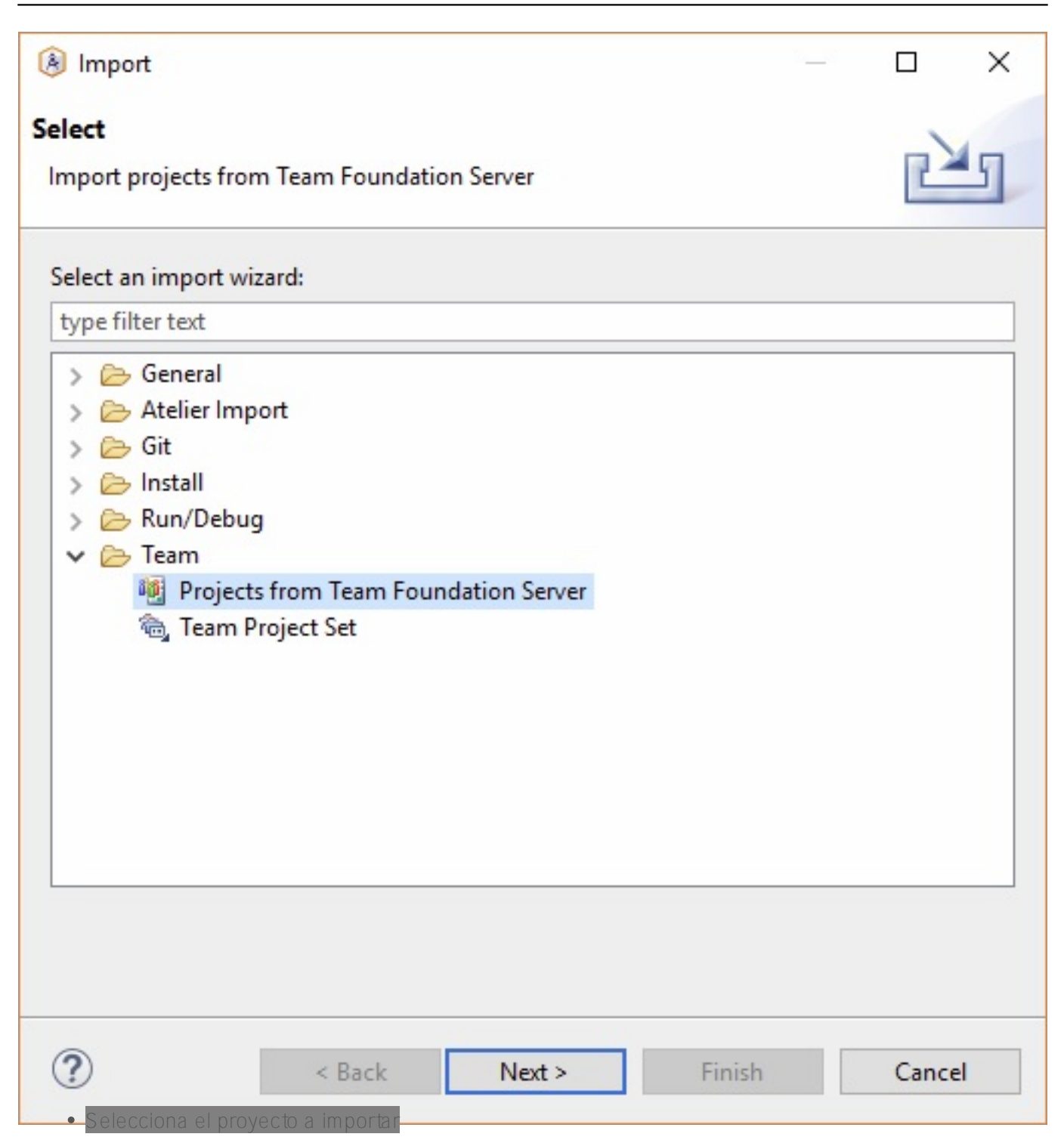

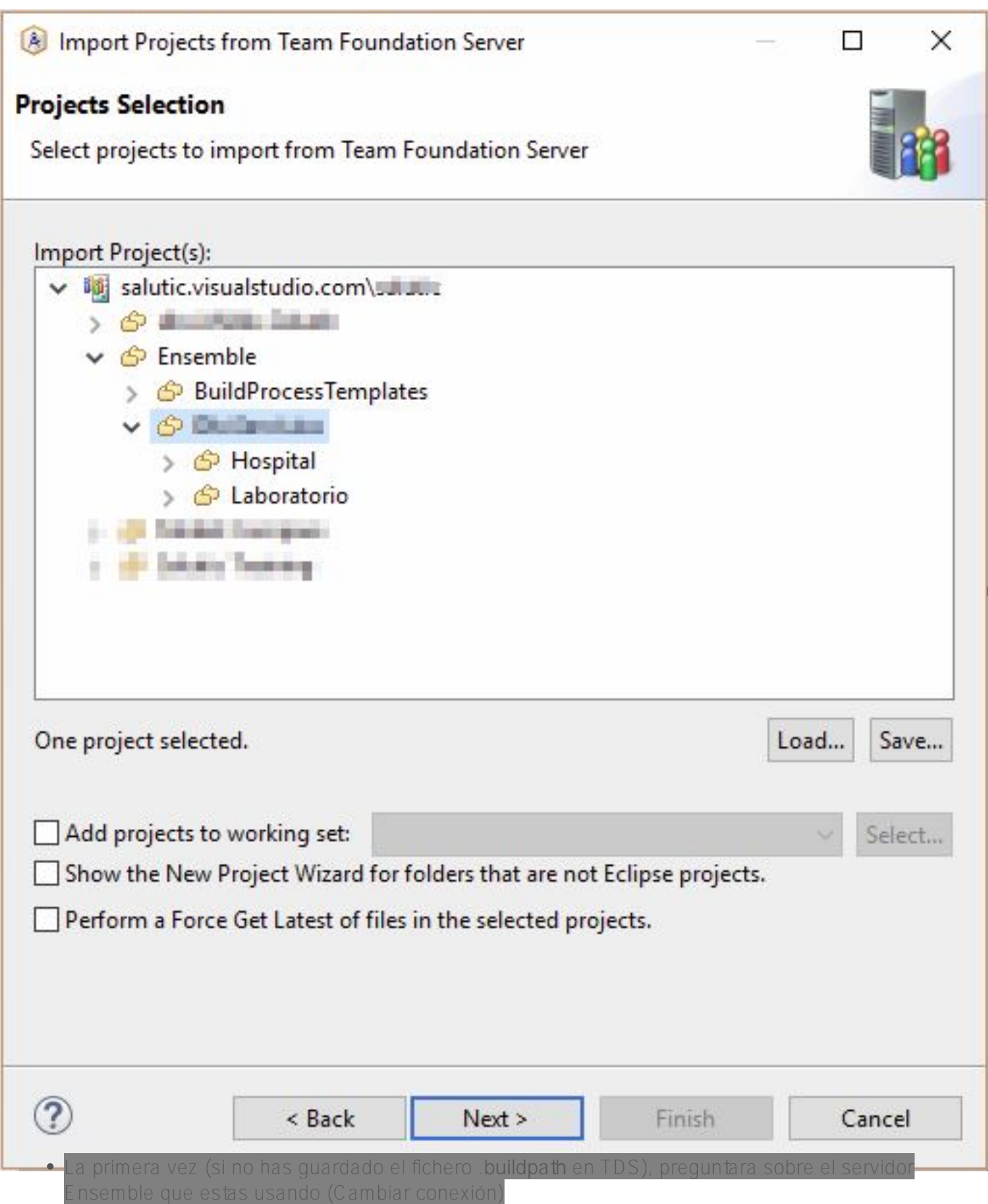

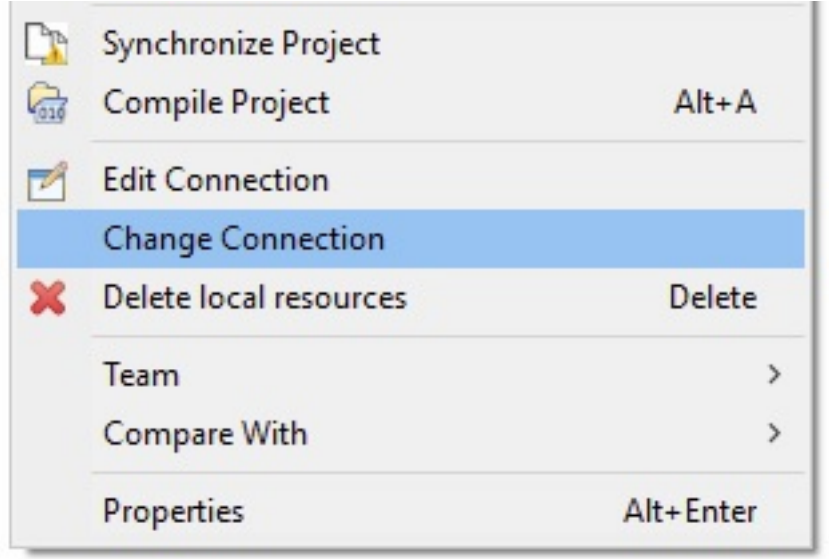

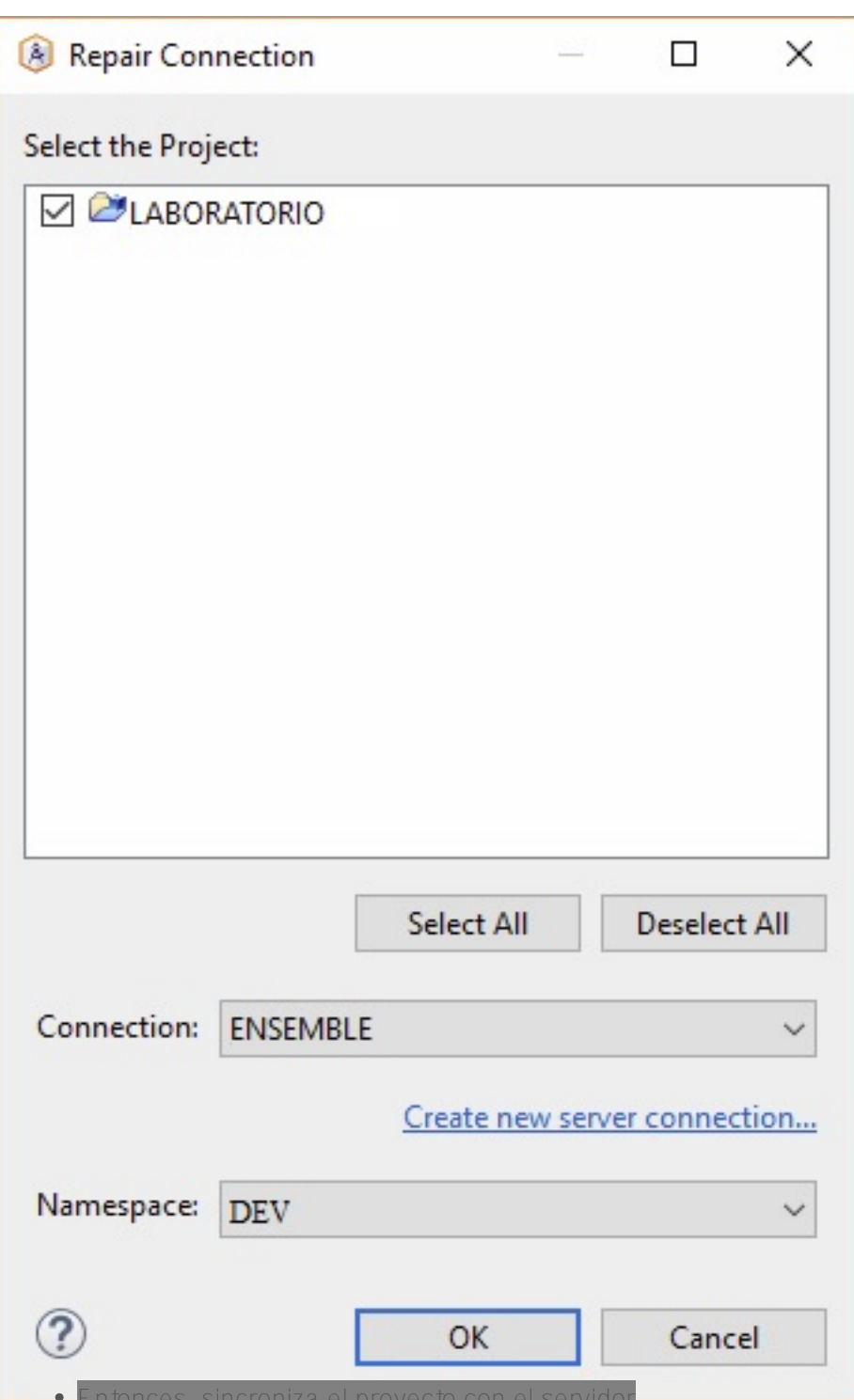

[#Herramientas](https://es.community.intersystems.com/tags/tools) [#Principiante](https://es.community.intersystems.com/tags/beginner) [#Tutorial](https://es.community.intersystems.com/tags/tutorial) [#Atelier](https://es.community.intersystems.com/tags/atelier) [#Caché](https://es.community.intersystems.com/tags/cach%C3%A9)

**URL de fuente:** https://es.community.intersystems.com/post/c%C3%B3mo-instalar-y-usar-tfs-en-atelier